# **Kurzanleitung Valuemation**

Datum: **Version:** 1.02 **Datum:** 26. April 2022

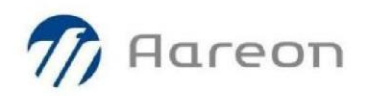

© Copyright Aareon Deutschland GmbH, April 2022

Alle Rechte vorbehalten. Sofern nicht anders angegeben, sind alle in diesem Dokument genannten Unternehmen, Personen, Daten und Adressen fiktiv. Außer für den streng internen Gebrauch, zu dem in der Einleitung dieses Dokuments beschriebenen Zweck darf kein Teil dieser Veröffentlichung ohne vorherige schriftliche Zustimmung der Aareon vervielfältigt, in einem Datenabrufsystem gespeichert oder in irgendeiner Form oder mit irgendwelchen Mitteln, mechanisch oder elektronisch, übertragen werden.

Die Aareon hat diese Dokumentation mit großer Sorgfalt zusammengestellt und ist davon überzeugt, dass sie inhaltlich korrekt ist. Sollten dennoch aus irgendeinem Grund Ungenauigkeiten auftreten, werden diese so schnell wie möglich berichtigt, jedoch übernimmt die Aareon keine Haftung für die Folgen für die Nutzer.

Aareon Deutschland GmbH Isaac-Fulda-Allee 6 55124 Mainz Deutschland

Website: [www.aareon.de](http://www.aareon.de/)

# Inhaltsverzeichnis

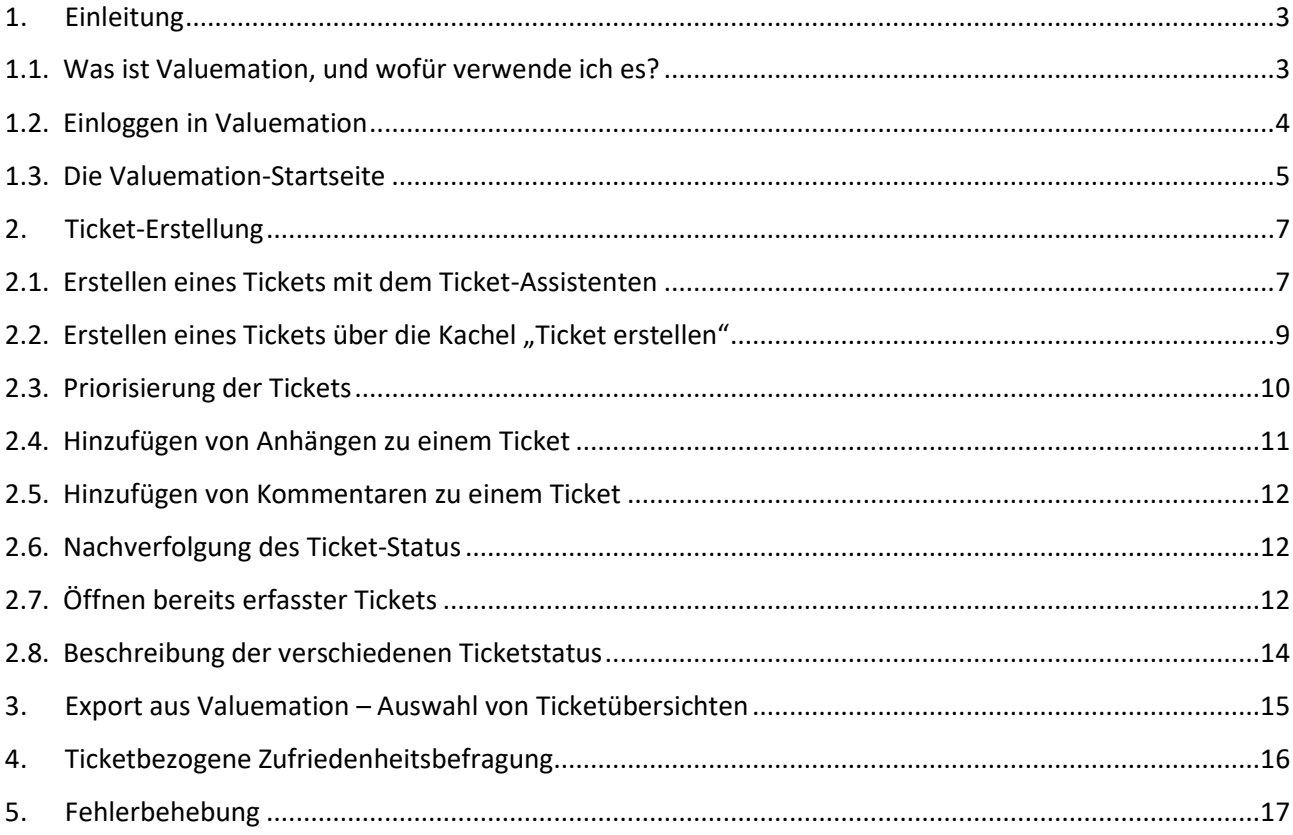

# <span id="page-3-0"></span>**1. Einleitung**

#### <span id="page-3-1"></span>**1.1. Was ist Valuemation, und wofür verwende ich es?**

Valuemation ist eine ITIL zertifizierte Software vom Hersteller USU zum kundenorientierten, interaktiven Management unser IT-Services. Mit Valuemation (im Sprachgebrauch - Ticket-System) können Sie anwendungsbezogene Probleme oder Fragen jederzeit an den Aareon Kundensupport melden.

Die Tickets werden vom Aareon Kundensupport entgegengenommen, validiert und bearbeitet. Sofern notwendig werden andere Lösungsgruppen selbständig mit einbezogen. Sie können den Bearbeitungsstatus und -fortschritt Ihrer erstellten Tickets in Valuemation jederzeit einsehen und ggf. mit zusätzlichen Informationen aktualisieren.

Der Kundensupport ist weiterhin über die etablierte[n Telefonnummern & Email Adressen](https://www.aareon.de/Produkte/Gesch_tzter_Support_zu_attraktiven_Konditionen.114367.html) erreichbar.

**Wichtig:** Für die Ticketeröffnung per Email nutzen Sie bitte eine der produktbezogenen Email-Adressen. z. B. WodisYuneo.Support@Aareon.com

Valuemation ist eine moderne mobile Anwendung und kann mit allen gängigen Internet-Browsern gestartet werden. Vom Anbieter wird die Verwendung von Microsoft Edge im Zusammenhang mit dem Ziehen und Ablegen von Anhängen empfohlen. Die Oberfläche von Valuemation kann vom Benutzer an individuelle Bedürfnisse angepasst werden.

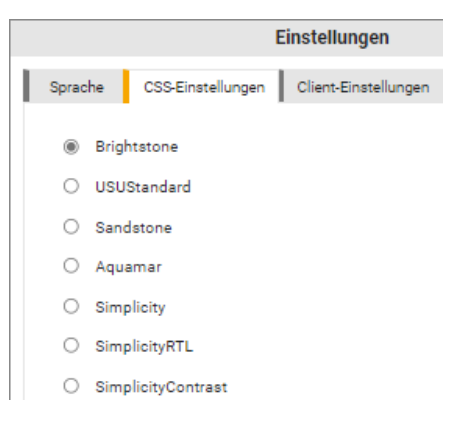

Die Screenshots in der Dokumentation wurden mit der Auswahl "Brightstone" erstellt.

## <span id="page-4-0"></span>**1.2. Einloggen in Valuemation**

#### **Vorgehen**

1. Starten Sie Ihren Internet-Browser und navigieren Sie zur Login-Seite **https://support.aareon.com**

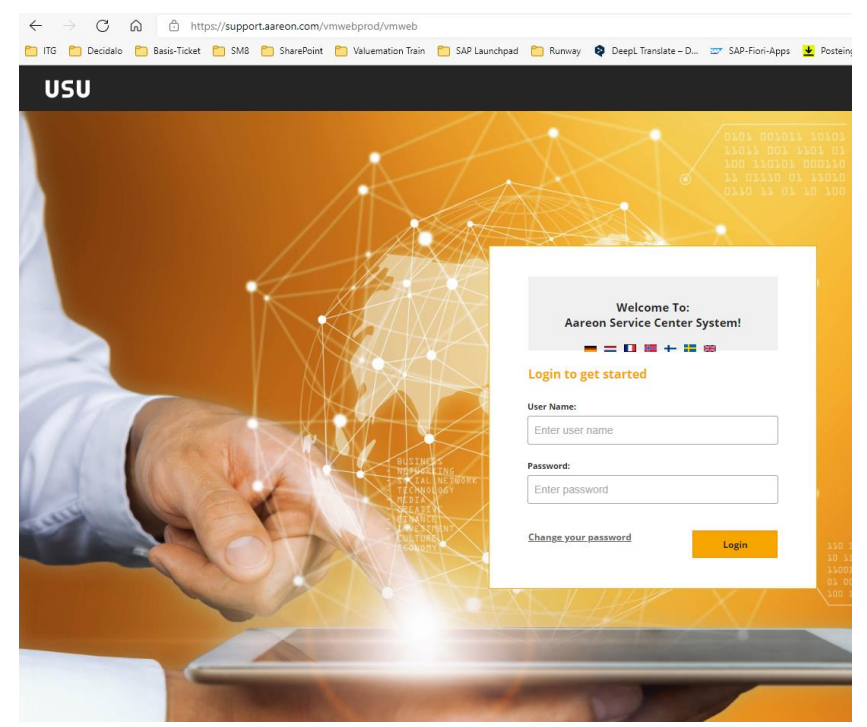

*Die Login-Seite von Valuemation* 

- 2. Bitte geben Sie unter *Login* Ihre E-Mail-Adresse ein.
- 3. Geben Sie Ihr Passwort ein.

Sofern Sie bereits ein Nutzer unseres OSC waren, erhalten Sie hierfür von uns Ihre neuen Login-Daten. *(Sind Sie ein neuer Kundenadministrator (Custom Admin) und möchten Valuemation erstmalig nutzen, erhalten Sie ihr Initialpasswort durch Beantragung beim Support unter Angabe der Nutzer-Daten:*  **[valuemation.support@aareon.com](mailto:valuemation.support@aareon.com)**

*Wir legen Ihren Benutzer an und senden Ihnen ein Einmal-Passwort zu.)*

- 4. Nach der ersten Anmeldung werden Sie aufgefordert, ein neues Passwort einzugeben, mit dem Sie sich zukünftig anmelden können.
- 5. Klicken Sie auf **Login**. Es erscheint die Valuemation Startseite.

## <span id="page-5-0"></span>**1.3. Die Valuemation-Startseite**

Nach der Anmeldung in Valuemation gelangen Sie auf Ihre persönliche *Startseite*.

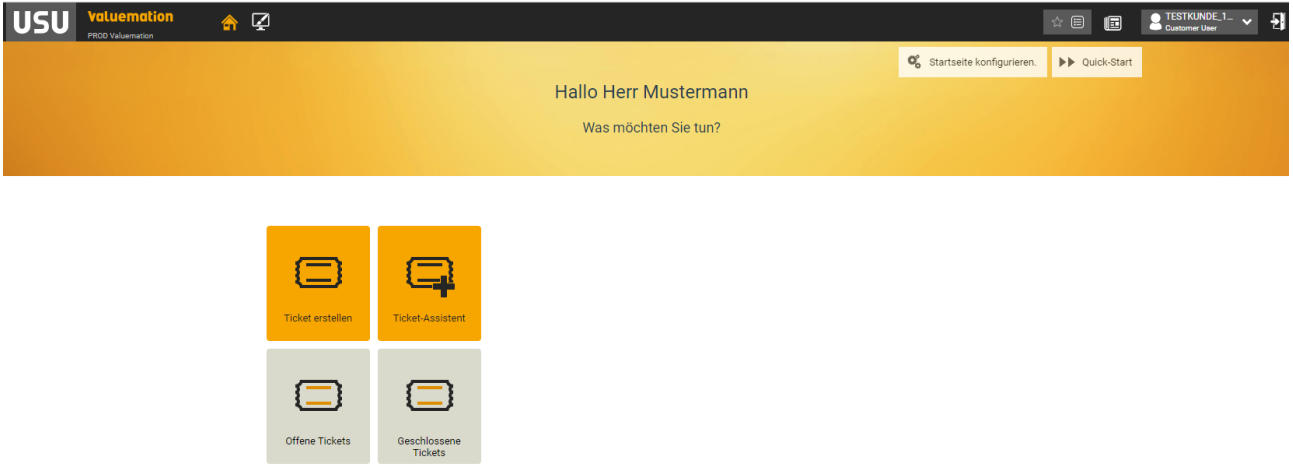

*Die Startseite von Valuemation mit der Symbolleiste und den Kacheloptionen* 

#### **Symbole**

Nachstehend finden Sie eine kurze Erläuterung der verschiedenen Symbole in der Kopfzeile der Startseite:

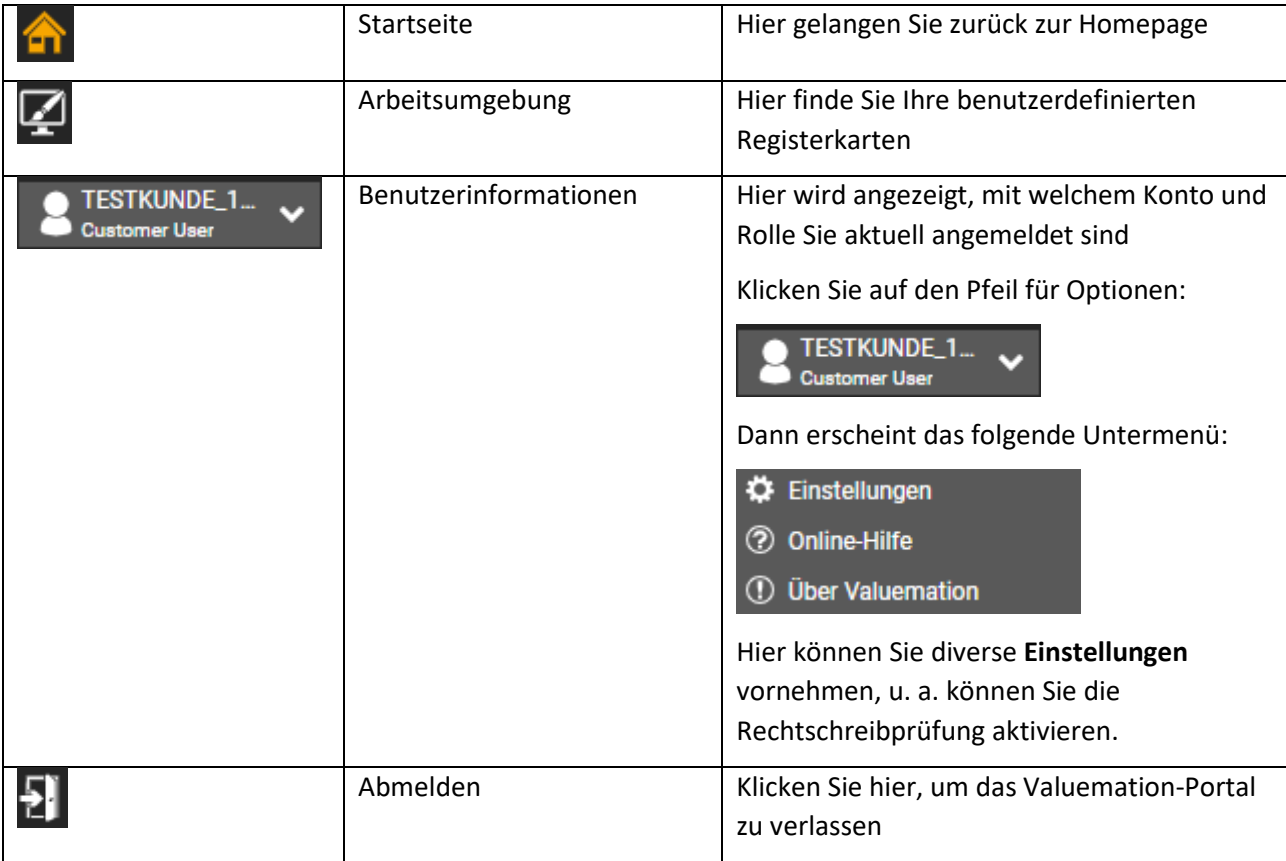

#### **Kachel-Optionen**

Auf der Startseite sehen Sie mehrere Kacheln. Diese ermöglichen es Ihnen, schnell bestimmte Aktionen durchzuführen, z. B. die Übersicht über Ihre offenen Tickets einzusehen.

Mitarbeiter mit der Rolle "Kundenadministrator (Custom Admin)" sehen sowohl Ihre eigenen offenen Tickets als auch die offenen Tickets anderer Mitarbeiter in Ihrem Unternehmen.

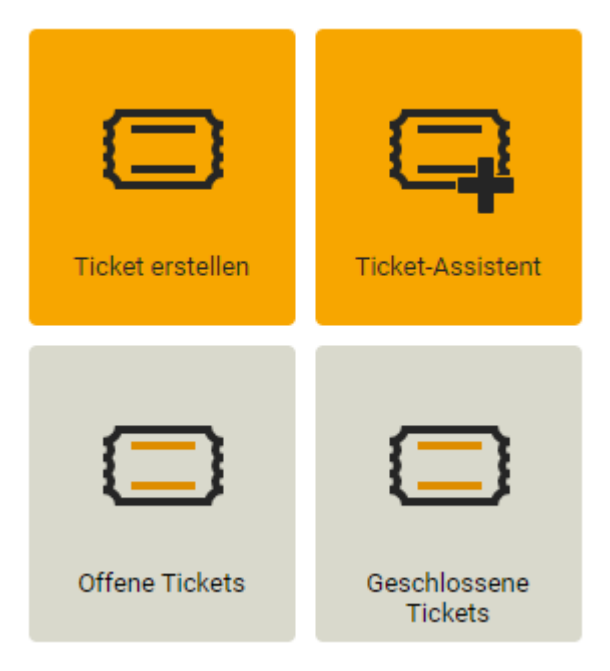

*Die Kacheln auf der Startseite* 

Sie können ein neues Ticket über die Kachel **"Ticket erstellen"** oder **"Ticket-Assistent"** erstellen. Während die Option **"Ticket erstellen"** Ihnen eine vollständige leere Eingabemaske anbietet, führt Sie der Assistent Schritt für Schritt durch die Eingabefelder.

Die Kacheln **"Offene Tickets"** oder **"Geschlossene Tickets"** bieten Ihnen die Möglichkeit des Überblicks über alle Ihre offenen bzw. bereits geschlossenen Tickets.

# <span id="page-7-0"></span>**2. Ticket-Erstellung**

#### <span id="page-7-1"></span>**2.1. Erstellen eines Tickets mit dem Ticket-Assistenten**

#### **Vorgehen**

1. Klicken Sie auf die orangefarbene Kachel "Ticket-Assistent". Es erscheint die folgende Frage:

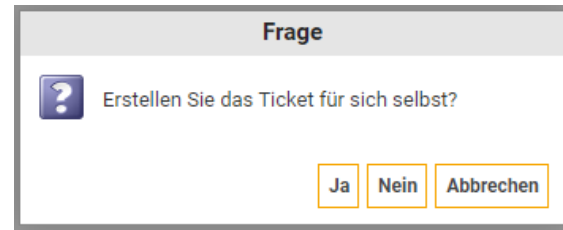

2. Entscheiden Sie, ob Sie das Ticket für sich selbst oder für eine dritte Person erstellen möchten. Sofern Sie das Ticket für sich selbst erstellen, fahren Sie mit Schritt 4 fort. Wenn Sie das Ticket für eine andere Person erstellen, wird folgender Auswahl-Bildschirm angezeigt:

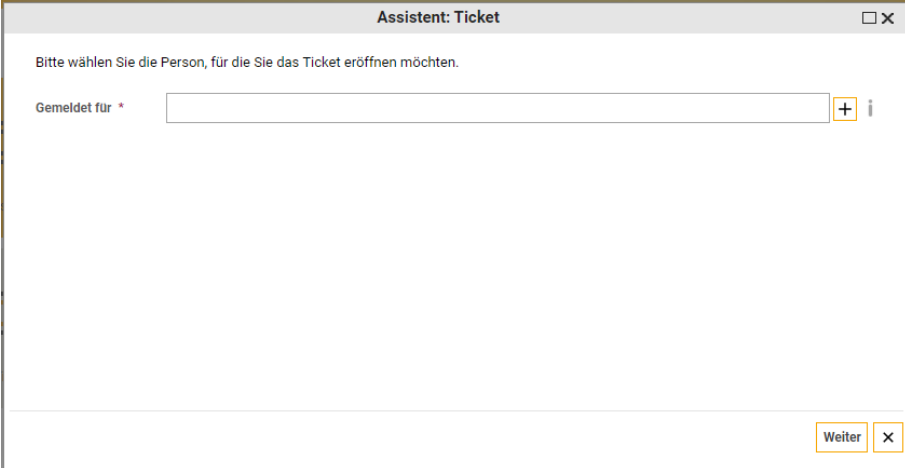

- 3. Wählen Sie aus der angezeigten Liste aus, für wen Sie das Ticket erstellen möchten. Wählen Sie hier den Mitarbeitenden, der während der Ticketbearbeitung die besten Informationen liefern kann.
	- Geben Sie die ersten drei (oder mehr) Buchstaben des Vor- oder Nachnamens ein, damit Personen zur Auswahl erscheinen, per Doppelklick wählen Sie den Mitarbeitenden aus.
	- Klicken Sie auf die Schaltfläche + neben dem Feld "Gemeldet für". Es erscheint eine Liste von Mitarbeitenden Ihres Unternehmens, per Doppelklick wählen Sie den Mitarbeitenden aus.
- 4. Klicken Sie auf **Weiter**. Es erscheint der folgende Bildschirm:

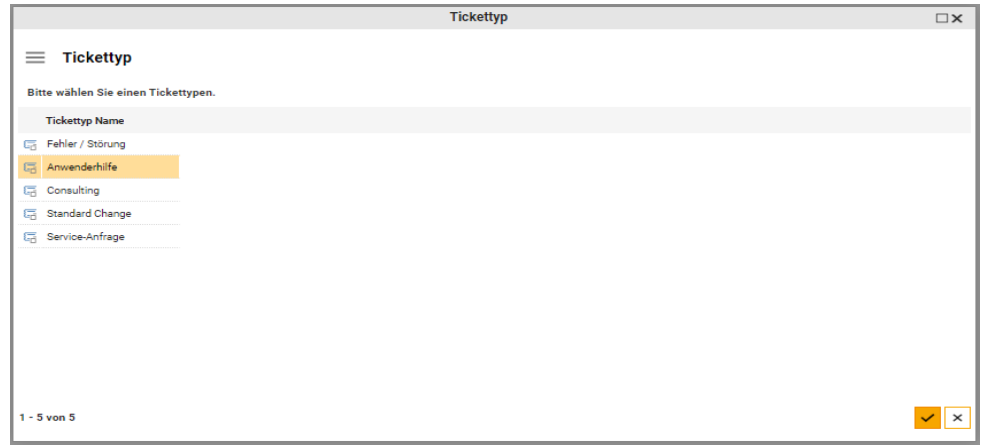

5. Wählen Sie per Doppelklick den zu erstellenden Ticket-Typ: Sie können einen der nachfolgenden Typen auswählen:

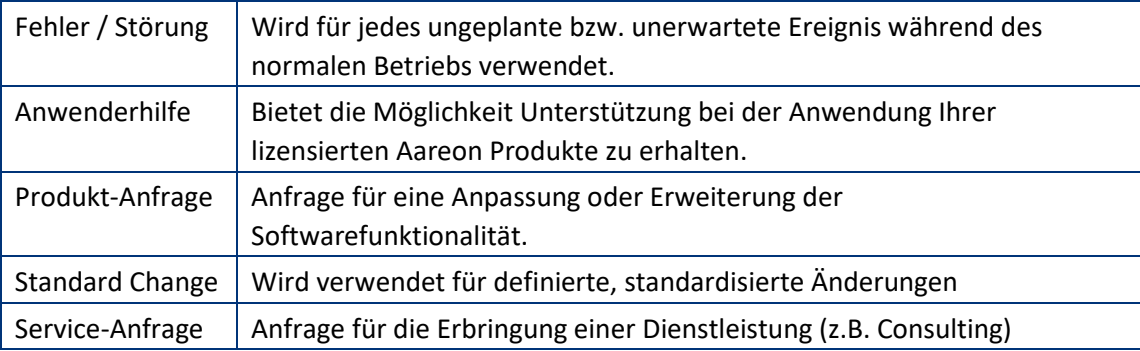

6. Wählen Sie das Produkt und dann die zugrunde liegende Kategorie, auf die sich das Ticket bezieht. Dies geschieht, indem Sie die ersten drei (oder mehr) Buchstaben eingeben und auf das Ergebnis klicken oder indem Sie auf die Schaltfläche  $\pm$  klicken um aus der vollständigen Übersicht der verfügbaren Produkte/Kategorien auszuwählen.

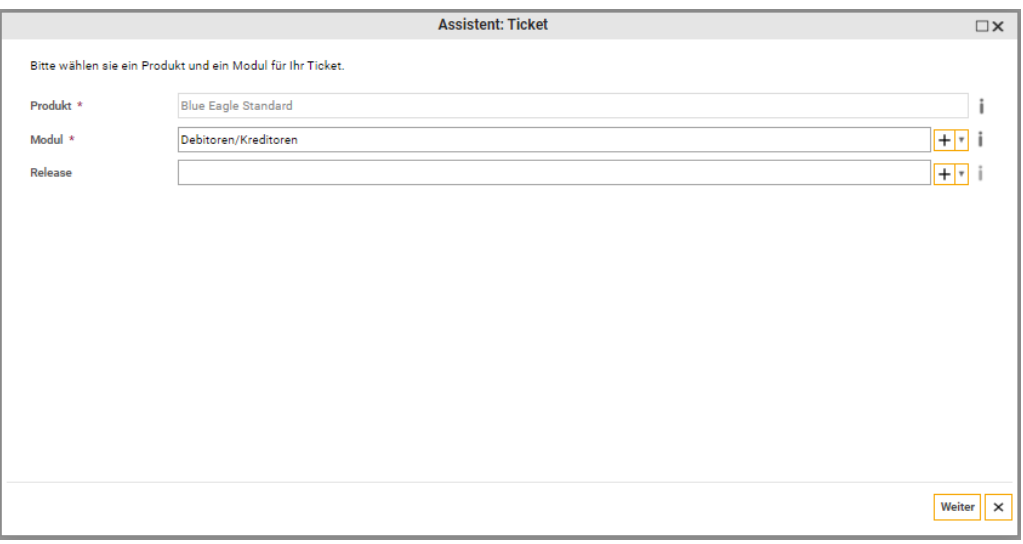

7. Nach Klick auf "Weiter" erscheint der folgende Bildschirm:

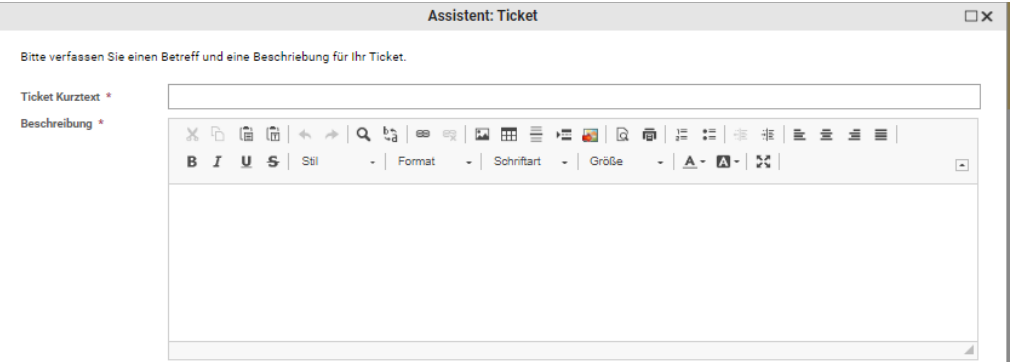

- 8. Beschreiben Sie im Feld "Ticket Kurztext" kurz und prägnant das Thema Ihres Anliegens. Diese Beschreibung wird auch in E-Mail-Nachrichten und Berichten verwendet.
- 9. Im Feld "Beschreibung" beschreiben Sie bitte ausführlich Ihr Anliegen. Schreiben Sie was passiert ist, bzw. warum es von dem abweicht, was Sie erwartet haben. Sie können auch den Inhalt Ihrer Zwischenablage in dieses Feld einfügen.

#### 10. Mit Klick auf **Weiter** sehen Sie die Übersicht über Ihr neu angelegtes Ticket:

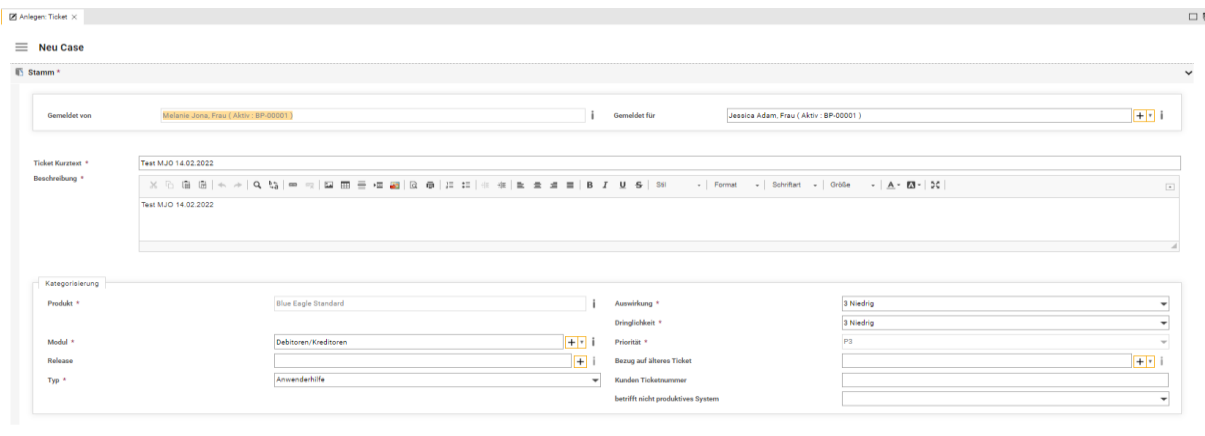

 $\theta$ 

 $\sqrt{ \times |x| }$ 

11. Überprüfen Sie alle eingegebenen Werte und ändern Sie diese, wenn nötig.

Geben Sie die Auswirkungen und die Dringlichkeit der Anfrage an. Zusammen bilden sie die Priorität des Tickets, welche vom Kundensupport geprüft wird.

Siehe den Abschnitt 2.3 "Priorisierung von Tickets" weiter unten.

Soll dem Ticket ein Anhang (z. B. Screenshot einer Fehlermeldung) hinzufügt werden kann das auf verschiedenen Wegen erfolgen.

Siehe den Abschnitt 2.4 "Hinzufügen von Anhängen zu einem Ticket" weiter unten.

12. Klicken Sie auf die Schaltfläche v unten rechts auf dem Bildschirm, um das Ticket zu speichern. Über die Schaltfläche  $x$  können Sie die Ticket-Erstellung abbrechen.

#### <span id="page-9-0"></span>**2.2.** Erstellen eines Tickets über die Kachel "Ticket erstellen"

Während die Erstellung eines Tickets mit dem "Ticket-Assistent" mit der Anzeige einer vollständig gefüllten Eingabemaske endet, beginnt es bei der Erstellung über "**Ticket erstellen"** mit einer leeren Maske.

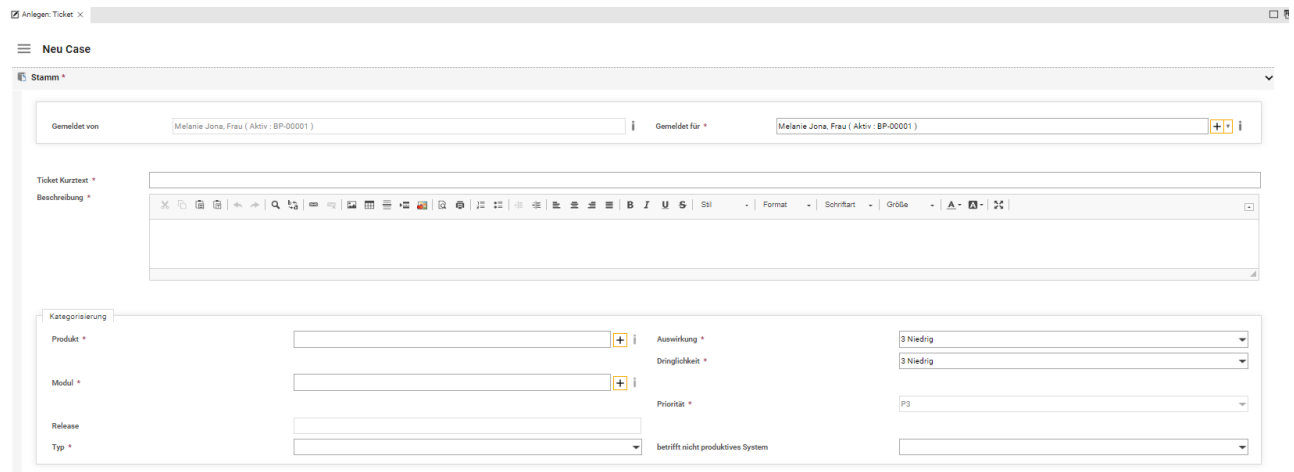

 $\mathcal{O}$ 

 $\vert x \vert$  x

Nachdem Sie alle Felder ausgefüllt haben, klicken Sie auf den Haken v um Ihre Eingaben zu speichern. Mit der Schaltfläche  $x$  können Sie Ihre Eingaben verwerfen.

## <span id="page-10-0"></span>**2.3. Priorisierung der Tickets**

Die Ticket-Priorität ergibt sich aus der Bewertung von Auswirkung und Dringlichkeit. Dringlichkeit ist ein Maß dafür, wie schnell das Ticket gelöst werden muss. Auswirkung drückt aus, wie umfangreich eine Störung auf den Betriebsablauf ist und welcher (potentielle) Schaden dadurch verursacht werden kann. Die ermittelte Priorität Ihres Tickets wird vom Supportmitarbeiter überprüft.

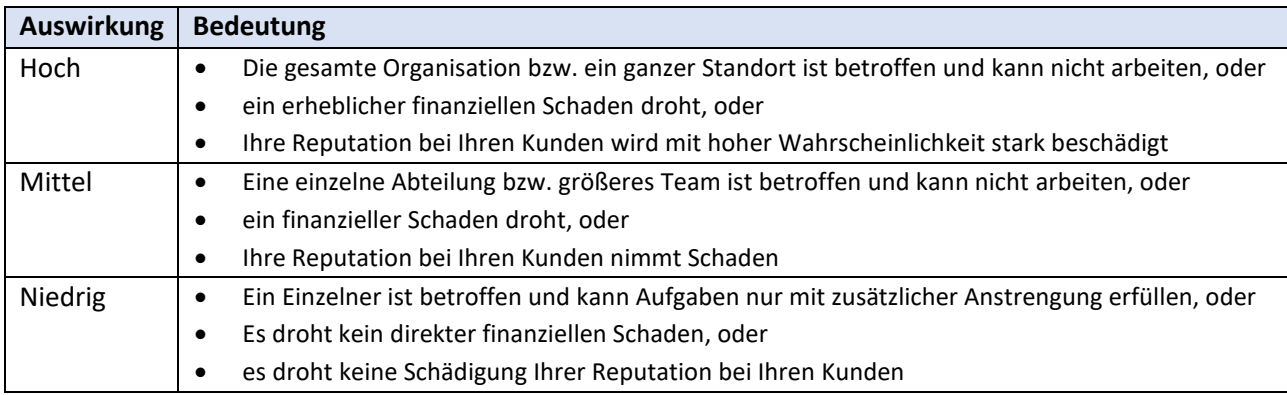

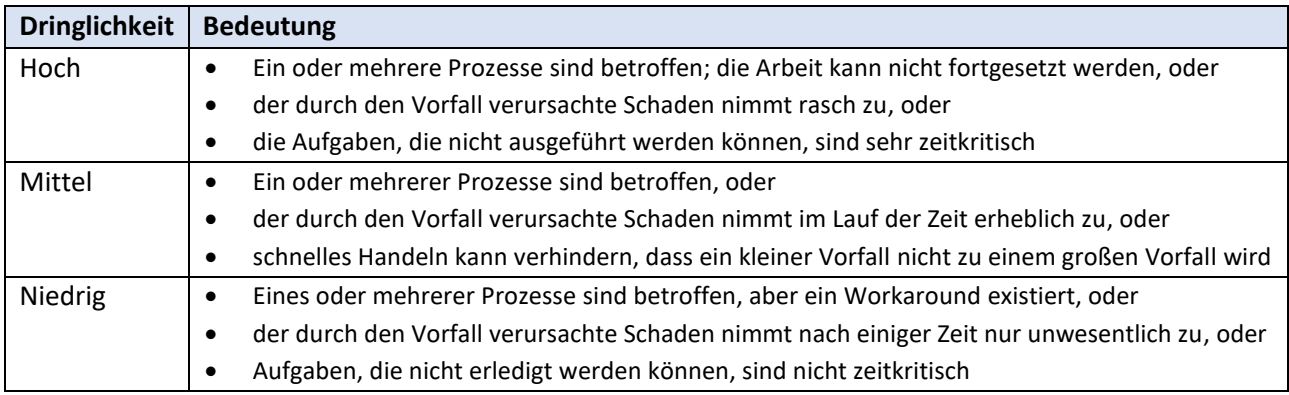

Die Ermittlung der Priorität erfolgt wie in der Tabelle dargestellt.

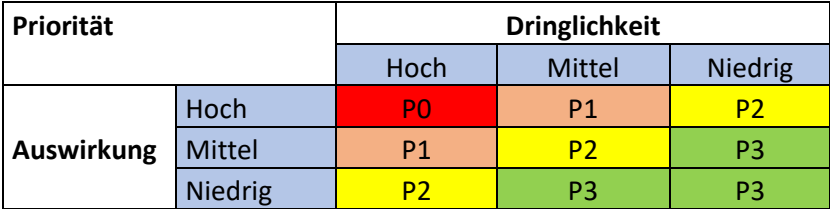

## <span id="page-11-0"></span>**2.4. Hinzufügen von Anhängen zu einem Ticket**

Nachdem Sie alle Informationen eingegeben haben, können Sie in der Übersicht des neuen Tickets einen Anhang hinzufügen, z. B. eine angezeigte Fehlermeldung.

#### **Vorgehen**

1. Klicken Sie in der Ticketübersicht auf das Symbol  $\sqrt{\frac{1}{n}}$ . Es erscheint folgender Bildschirm:

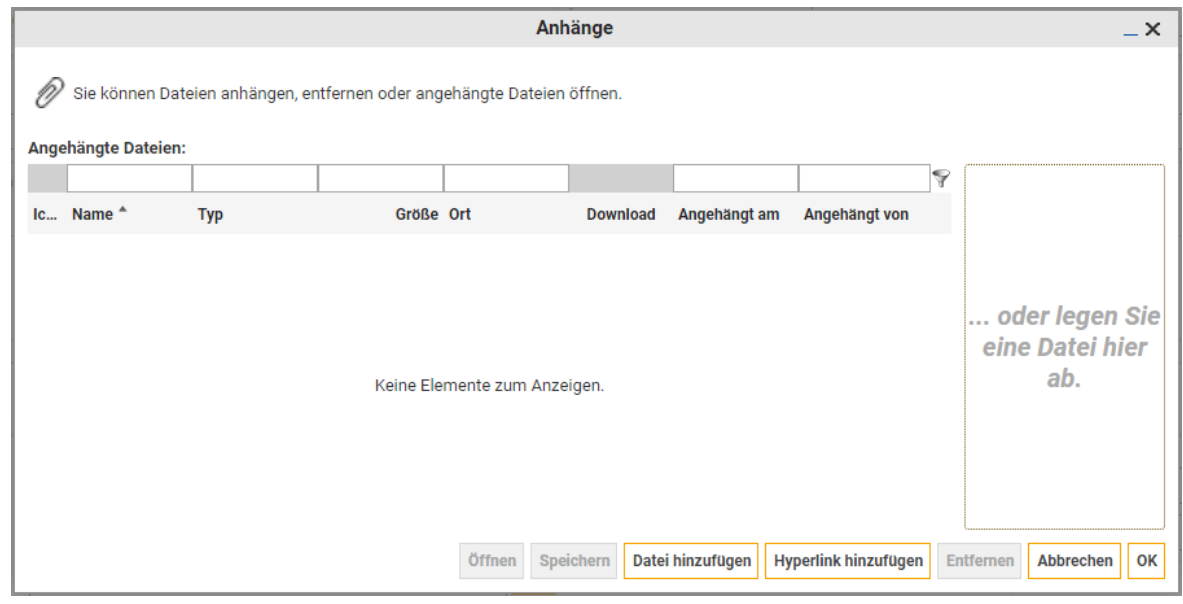

- 2. Sie haben zwei Möglichkeiten:
	- Ziehen Sie eine Datei in das Feld rechts "... oder legen Sie eine Datei hier ab."
	- Klicken Sie auf **"Datei hinzufügen"**. Navigieren Sie im sich öffnenden Dialogfenster zur richtigen Datei, markieren Sie diese und klicken Sie auf "Öffnen".
- 3. Bestätigen Sie mit Klick auf OK.

Ergebnis:

Im Feld **"Anhänge"**, sehen Sie den zum Ticket hinzugefügten Anhang.

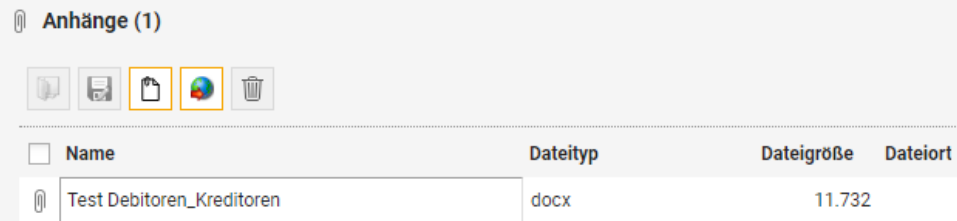

## <span id="page-12-0"></span>**2.5. Hinzufügen von Kommentaren zu einem Ticket**

Bei der Bearbeitung eines Tickets kann es mehrere Gründe geben, Informationen auszutauschen. Hat z.B. der Kundensupport Rückfragen, weil weitere Informationen vom Kunden benötigt werden, wird der Status des Tickets auf **"Warten auf Kunde"** gesetzt

Wenn Sie ein Ticket mit diesem Status öffnen, finden Sie unten links die Schaltfläche **"Kundenantwort"**. Nach Klick auf diese Schaltfläche, können Sie eine Antwort eingeben.

 $\overline{\mathbf{K}}$  $\langle \quad \rangle$   $\qquad$ Kundenantwort

Wenn Sie unabhängig von einer Anfrage seitens des Aareon Kundensupport eine Stellungnahme abgeben möchten, nutzen Sie bitte ebenfalls diese Möglichkeit.

#### **Automatische Zuordnung von Email-Antworten in Valuemation**

Sie können die Email-Adresse **Aareon-Ticket@aareon.com** verwenden, um ein bestehendes Ticket zu kommentieren. Um sicherzustellen, dass Ihre Kommentare dem richtigen Ticket zugeordnet werden, ist die Ticketnummer erforderlich.

Der sicherste Weg ist auf die Bestätigungs-Email zu antworten, die Sie nach der Ticketerstellung erhalten haben. Diese Email enthält bereits die Ticketnummer und wird so automatisch korrekt zugeordnet.

Sofern Sie nicht auf die Bestätigungs-Email antworten können, müssen Sie in der Betreffzeile die vollständige Ticketnummer inkl. führender Nullen angeben, z. B.: 000000182002.

**Wichtig:** Enthält eine Email an **Aareon-Ticket@aareon.com** eine noch nicht vergebene Ticketnummer, wird ein neues Ticket erstellt. Im Fall das vom System in der Betreffzeile keine Ticketnummer erkannt wird, erhalten Sie eine Email dass Ihr Ticketupdate nicht erfolgreich war. Es wird dann kein neues Ticket angelegt.

#### <span id="page-12-1"></span>**2.6. Nachverfolgung des Ticket-Status**

In Valuemation wird jedem Ticket eine eindeutige Nummer zugewiesen.

Wenn Sie ein Ticket erstellt haben, erhalten Sie automatisch eine E-Mail mit der Ticketnummer. Der Betreff der Nachricht ist die von Ihnen angegebene Kurzbeschreibung. Die E-Mail enthält auch den genauen Zeitpunkt der Ticketeröffnung.

#### <span id="page-12-2"></span>**2.7. Öffnen bereits erfasster Tickets**

Mit den Kacheln **"Offene Tickets"** bzw. **"Geschlossene Tickets"** können Sie eine Übersicht aller Ihrer offenen- oder geschlossenen Tickets aufrufen. Als Hauptnutzer (Rolle Kundenadminstrator bzw. Customer Admin) sehen Sie alle - von Ihrem Unternehmen - angelegten Tickets.

Bei Klick auf eine der beiden genannten Kacheln, wird eine Registerkarte mit der gewählten Übersicht angezeigt. Es ist möglich, gezielt nach einem Ticket zu suchen, wenn Sie es nicht sofort finden.

Erweiterte Suchkriterien können durch Anklicken von **"Suche zeigen"** rechts des Bildschirms öffnen.

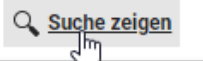

Zeigt den erweiterten Suchbereich zur Definition der Suchbedingung

Es erscheint folgende Maske:

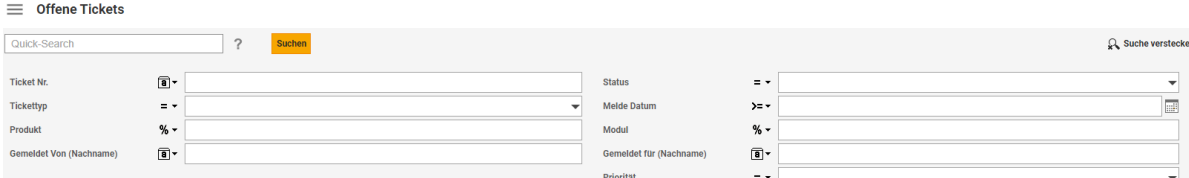

*Übersicht zur Eingabe von erweiterten Suchkriterien* 

Im Beispiel gehen wir von der Übersicht offener Tickets aus. Sofern Sie keine Filter verwenden, sehen Sie alle offenen Tickets. Zuletzt verwendete Filter erkennen Sie an diesem Symbol X. Wenn Sie einen Filter zurücksetzen möchten, klicken Sie auf das Symbol.

Wählern Sie z. B. den Status **"Warten auf Kunden (Ticket)"**, werden ausschließlich offene Tickets gezeigt, die auf Ihre Beantwortung warten.

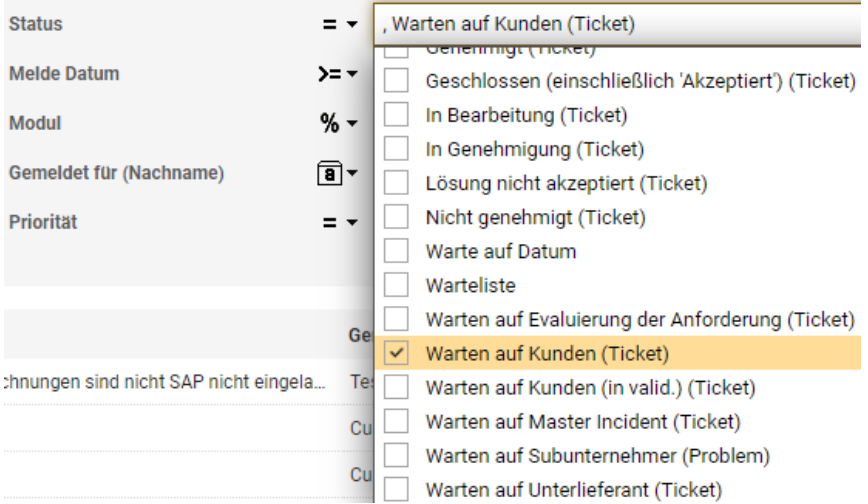

Um Werte/Kriterien auszuschließen, nutzen Sie die Filteroptionen. Hier wählen Sie "nicht gleich":

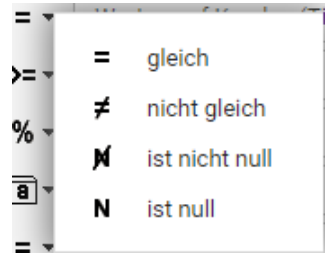

*Mögliche Filteroptionen, in diesem Fall angewendet auf Ticketstatus* 

## <span id="page-14-0"></span>**2.8. Beschreibung der verschiedenen Ticketstatus**

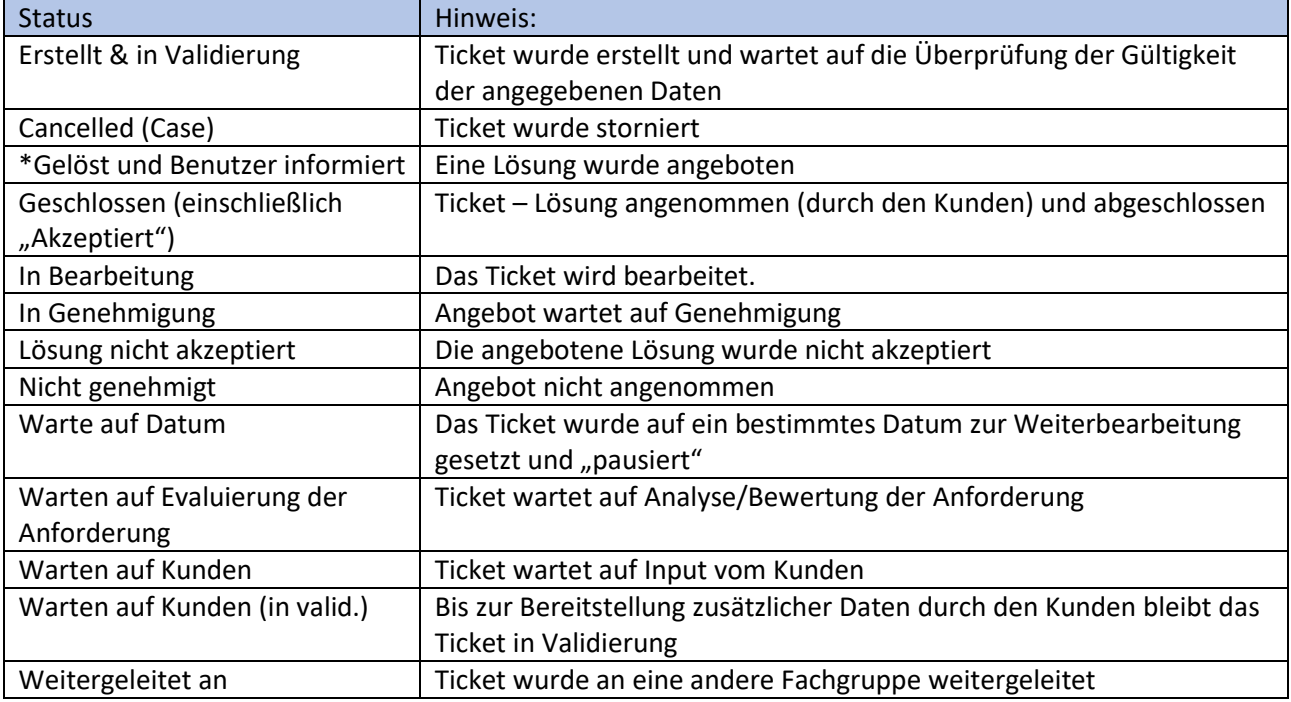

Valuemation unterscheidet nachfolgend verschiedene Status für Tickets

**Wichtig:** Mit Stern (\*) versehener Status hat eine automatische Schließung je nach Vereinbarung festgelegter Arbeitstage zur Folge. Eine Schließung kann nur durch eine Kundenantwort/-reaktion unterbrochen werden.

# <span id="page-15-0"></span>**3. Export aus Valuemation – Auswahl von Ticketübersichten**

Übersichten in Valuemation können nach Excel exportiert werden. Sie haben verschiedene Möglichkeiten, Ihre Tickets zu exportieren.

Sie können einzelne Ticket oder alle Tickets exportieren.

- Einzelne Tickets, der angezeigten Seite, exportieren. Markieren Sie die gewünschten Tickets und drücken Sie die **rechte Maustaste**.
- Alle Tickets exportieren. Klicken Sie im oberen Bereich auf Menü"

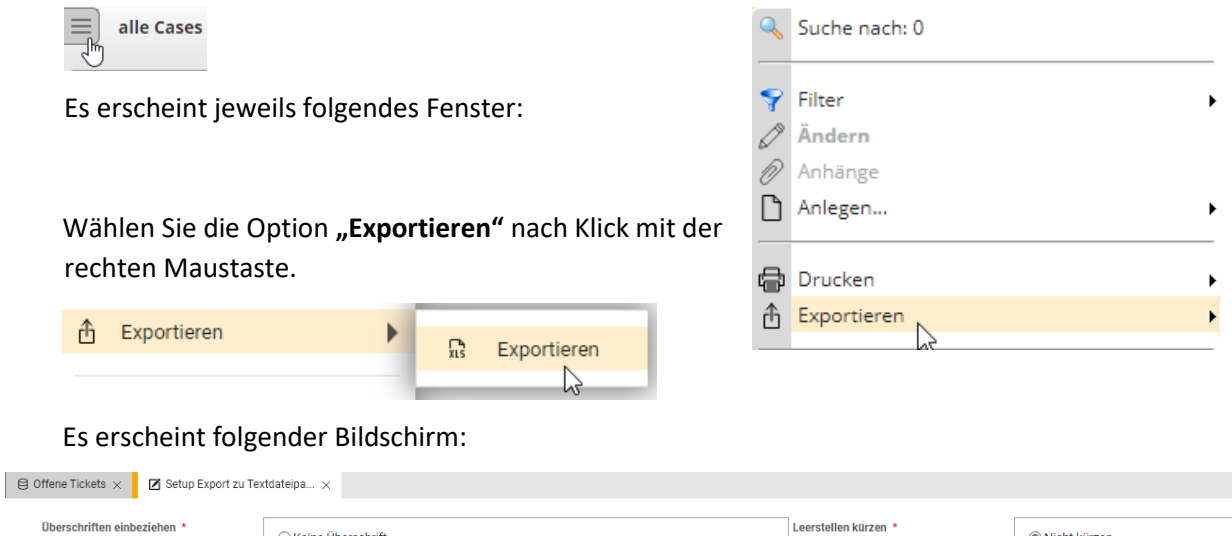

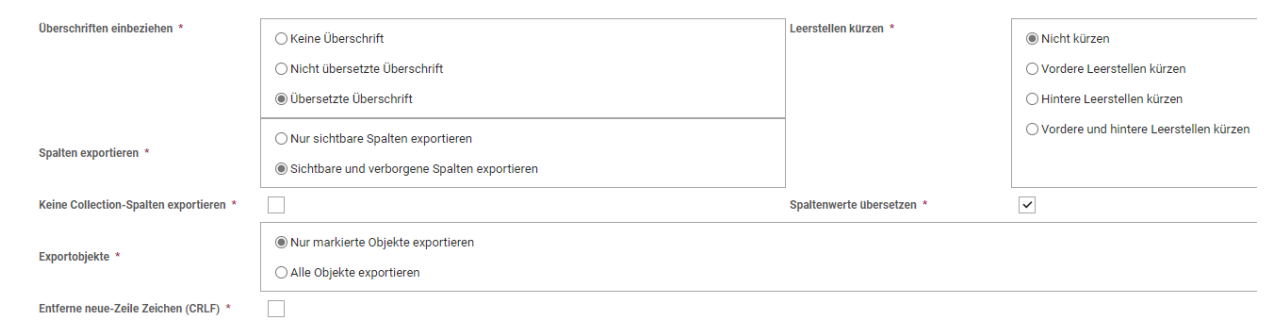

Über die Exporteinstellungen können Sie die Ausgaben beeinflussen.

Eine häufige Frage beim Export ausgewählter Objekte **ist die Entscheidung** zwischen ausgewählten Zeilen oder allen Zeilen. Bei der Auswahl-Option **"Alle Objekte exportieren"** sind wirklich alle Zeilen gemeint, nicht nur die auf dem Bildschirm markierten.

Eine CSV-Datei wird nach bestätigen des Symbols  $\vee$  erzeugt.

Die Datei wird im Ordner "Downloads" (bzw. Ort der Standardeinstellung Ihres Systems) gespeichert.

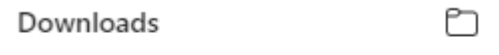

Offene Tickets - markierte Objekte.csv  $\overline{\mathbf{a}}$ a Datei öffnen

**Wichtig:** Speichern Sie Ihre Datei im \*.xlsx-Format für die Bearbeitung in MS Excel!

# <span id="page-16-0"></span>**4. Ticketbezogene Zufriedenheitsbefragung**

Um unseren Service stetig zu verbessern, führen wir, aktuell monatlich, eine Befragung durch. Die Umfrage erfolgt immer im Zusammenhang mit einem von Ihnen bei Aareon eröffneten und abschließend bearbeiteten Ticket. Betrachtet werden alle Tickets von Mitarbeitenden in Ihrem Unternehmen.

Als Ersteller eines Tickets erhalten Sie per Email eine Befragung (Customer Satisfaction Survey) zu mindestens einem Ihrer geschlossenen Tickets im Betrachtungszeitraum. Sollten mehrere Tickets im Betrachtungszeitraum für Sie abschließend bearbeitet worden sein, können Sie optional auch zu allen Tickets eine Befragung erhalten. Diese Einstellung können Sie während der Abgabe eines Feedbacks für den nächsten Zeitraum einstellen. In der Standard-Einstellung erhalten Sie mindestens eine Befragung. Das Ticket dafür wird nach dem Zufallsprinzip aus allen im Betrachtungszeitraum geschlossenen Tickets ermittelt.

In der Umfrage bitten wir um eine Stellungnahme zu folgenden Themen:

- Qualität: Wie zufrieden sind Sie mit der Bearbeitung Ihres Tickets?
- Dauer: Wie zufrieden sind Sie mit der Durchlaufzeit Ihres Tickets?
- Lösung: Wie zufrieden sind Sie mit der angebotenen Lösung?
- Kommunikation: Wie zufrieden sind Sie mit dem Kommunikationsverlauf bei der Bearbeitung?
- Service: Wie zufrieden sind Sie mit den Leistungen der Aareon insgesamt?

Optional ist auch Platz für weiteres Feedback, Lob, Kritik und/oder Verbesserungsvorschläge.

Sie helfen uns mit Ihrem Feedback noch besseren Service zu leisten. Daher bitten wir Sie vom Angebot regen Gebrauch zu machen.

Bei weiteren Fragen zum Customer Satisfaction Survey sprechen Sie uns gerne an.

# <span id="page-17-0"></span>**5. Fehlerbehebung**

In diesem Kapitel betrachten wir mögliche Problemsituationen, die mit der Anpassung individueller Einstellungen in den meisten Fällen zu lösen sind.

## **Probleme beim Daten-Export oder Erstellen einer Datei (Pop-Up-Blockierung)**

Valuemation verwendet Pop-ups zum Exportieren von Daten/Schreiben von Dateien. Damit diese problemlos exportiert werden können, muss die Verwendung von Pop-ups in den Einstellungen Ihres Browsers erlaubt sein. Je nach Browser kann diese Einstellung variieren:

Fügen Sie jeweils **[https://support.aareon.com](https://support.aareon.com/)** als erlaubte Ausnahme hinzu.

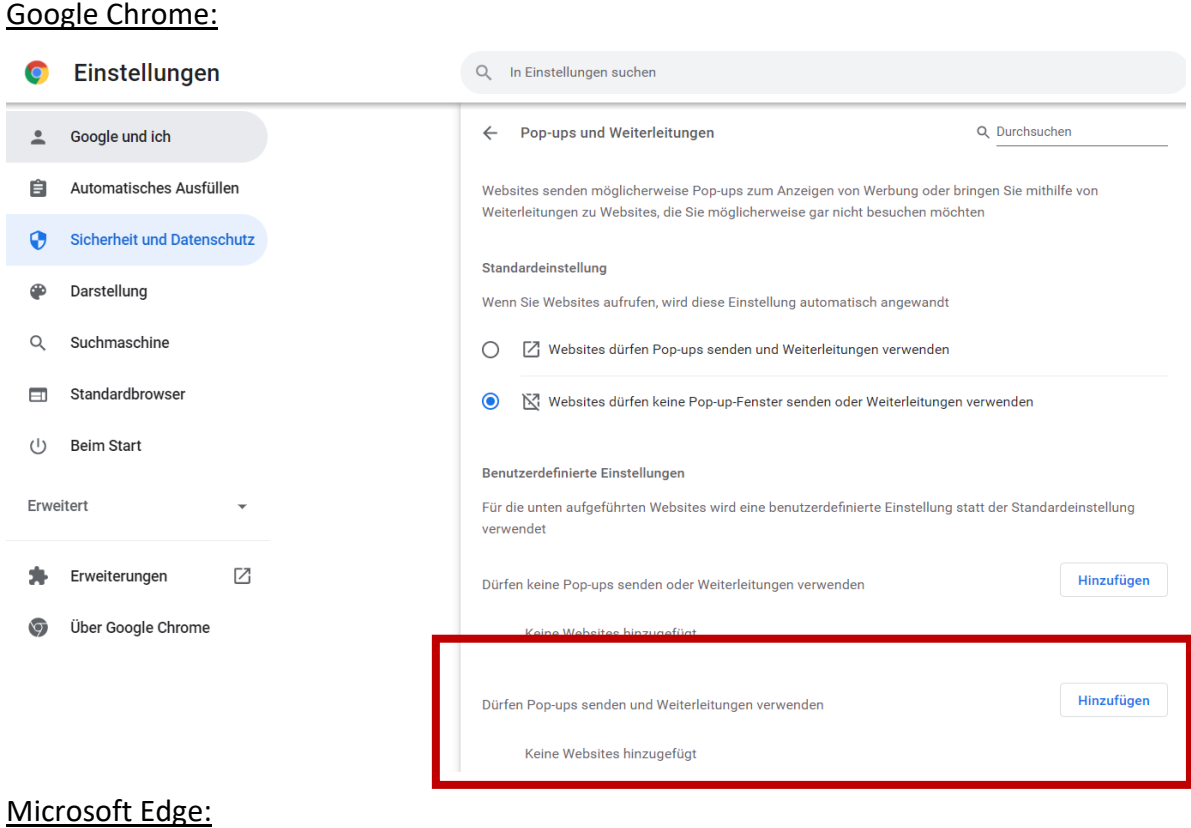

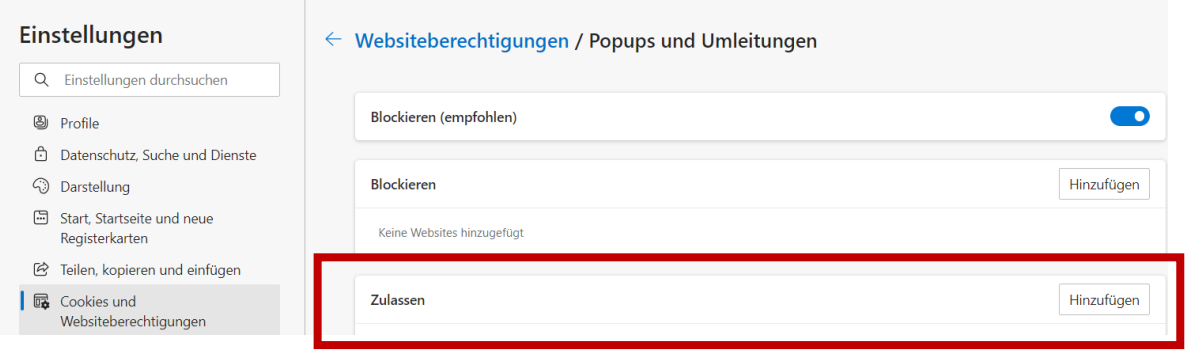

# **Nicht alle Tickets meiner Übersicht werden angezeigt**

**Beispiel:** Valuemation meldet, dass es 110 offene Tickets gibt, aber beim Durchsuchen werden nicht alle angezeigt.

Der wahrscheinliche Grund dafür ist, dass eine Sortierung für ein Feld festgelegt wurde, das keinen Index verwenden kann. Ein Beispiel für ein solches Feld ist "Gemeldet von".

Wenn eine Sortierung nicht vollständig durchgeführt werden kann, wird dies durch ein Ausrufezeichen in der Spaltenleiste angezeigt.